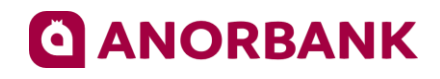

# **Подтверждение согласия с договором-офертой с помощью электронной подписи**

**Инструкция Клиента**

© 2022 **АО «ANOR BANK»**

1. Убедитесь, что на вашем компьютере установлены криптоплагины, необходимые для работы с электронно-цифровой подписью (далее ЭЦП).

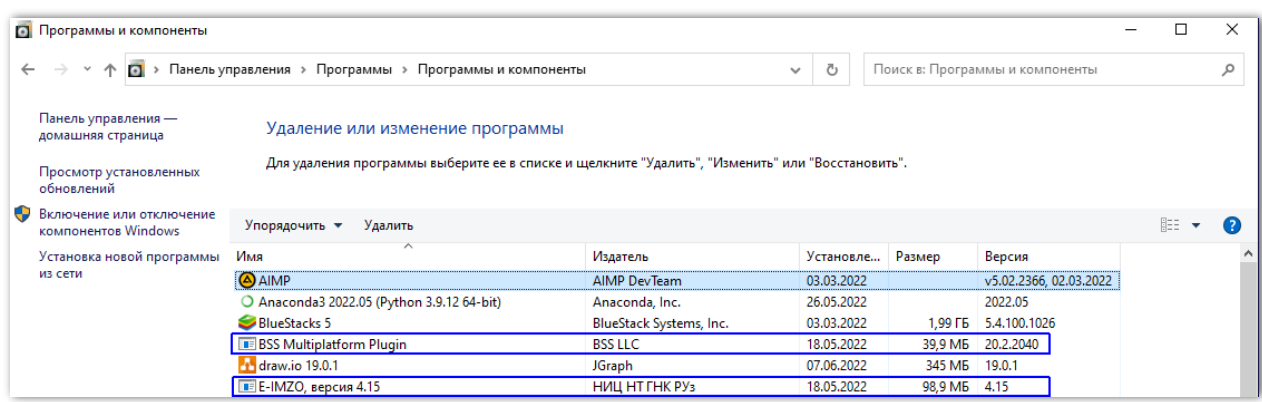

#### Если нет, их необходимо установить. E-IMZO: <https://e-imzo.uz/>

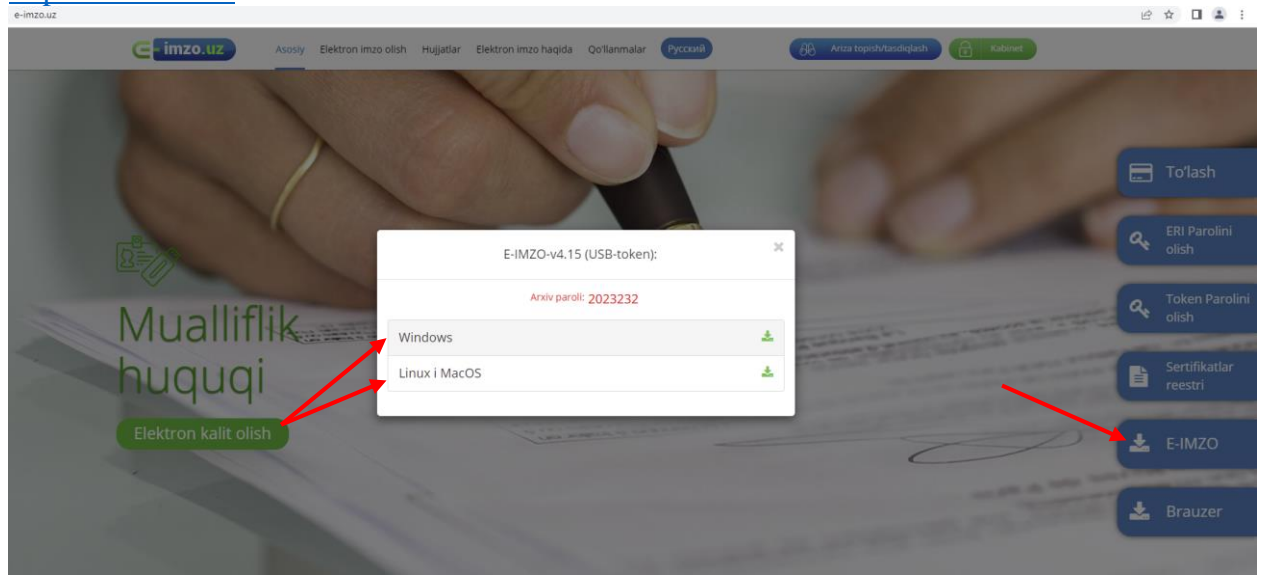

Заходим на сайт e-imzo.uz. Нажимаем на E-IMZO, выбираем под нужную операционный системы и скачиваем файл.

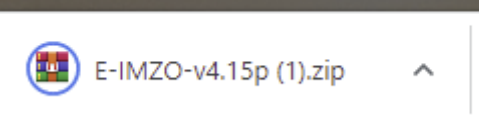

Файл скачивается в виде архив.

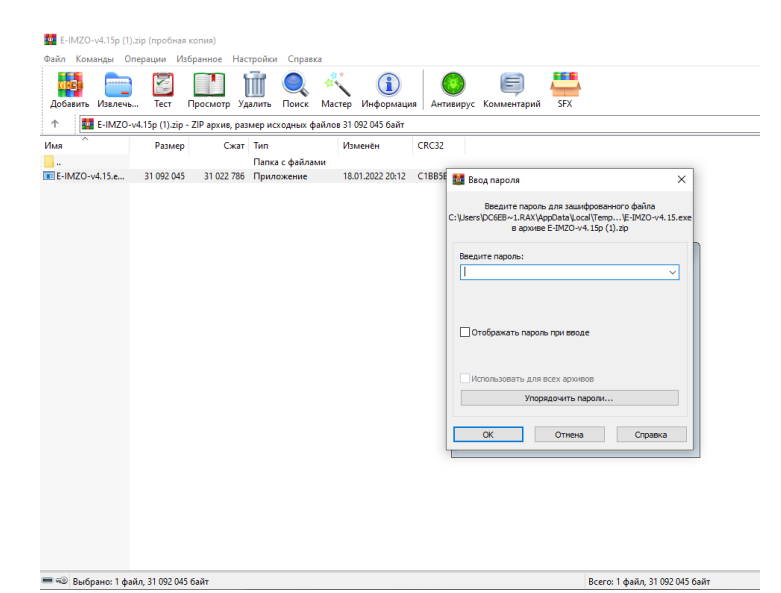

При разархивации набираем пароль архива (2023232).

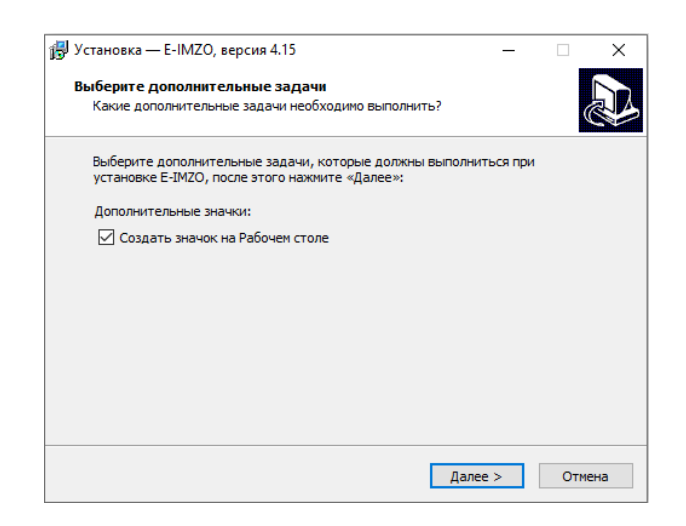

После устанавливаем приложение нажав **ДАЛЕЕ** и **УСТАНОВИТЬ**

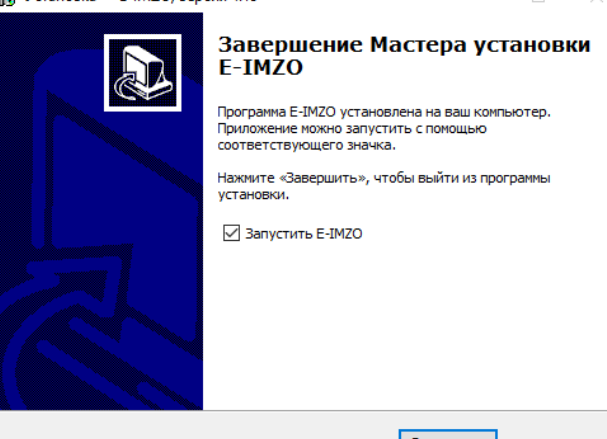

Завершить

После окончание установки нажимаем кнопку **ЗАВЕРШИТЬ.**

BSS:

Запрос об установке криптоплагина BSS будет выдан автоматически позже. При желании можно установить его сейчас вручную, воспользовавшись ссылкой: <https://www.anorbank.uz/upload/iblock/1337/BssPluginSetup.exe>

#### Скачиваем плагин и дважды кликнем на него.

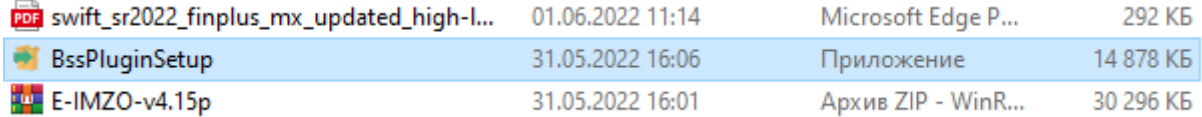

Выбираем нужный язык и нажимаем **Принять.**

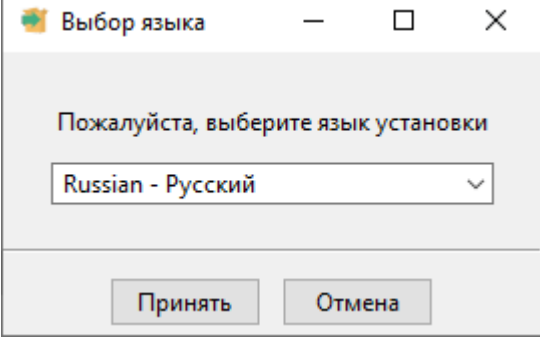

## Нажимаем кнопку **ДАЛЕЕ**

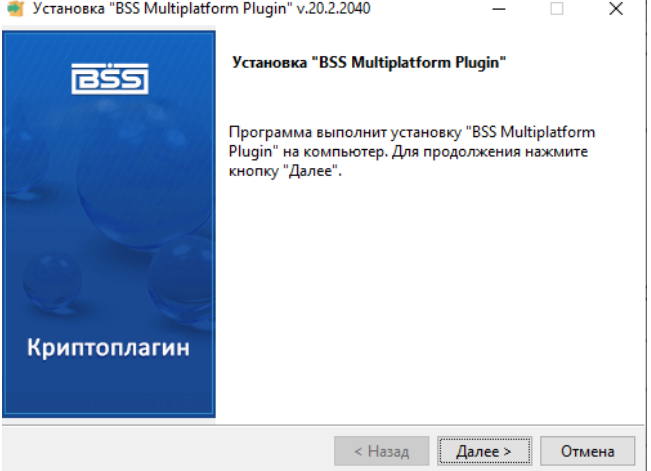

## По окончание **ЗАВЕРШИТЬ**

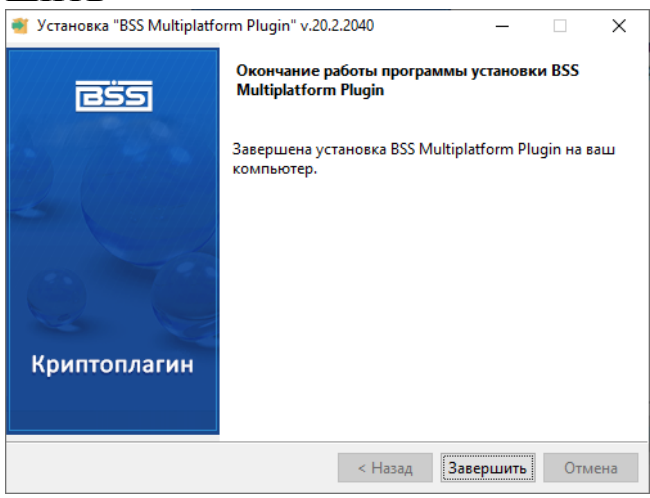

После установки плагинов, перезагрузите свой компьютер.

2. Убедитесь, что в корневом каталоге одного из локальных дисков вашего компьютера есть подкаталог DSKEYS, в котором, в свою очередь находится \*.pfx файл, содержащий ЭЦП и у вас есть пароль для доступа к нему.

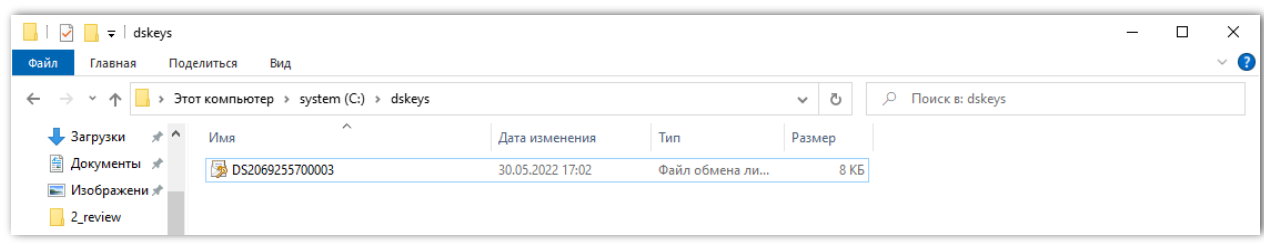

Если у вас нет ЭЦП E-IMZO, перейдите на сайт<https://e-imzo.uz/> для её получения.

3. Авторизуйтесь в системе дистанционного банковского обслуживания юридических лиц «ANOR BUSINESS» (далее СДБО) с помощью имеющегося у вас логина и пароля, перейдя по ссылке: [https://corporate.anorbank.uz.](https://corporate.anorbank.uz/)

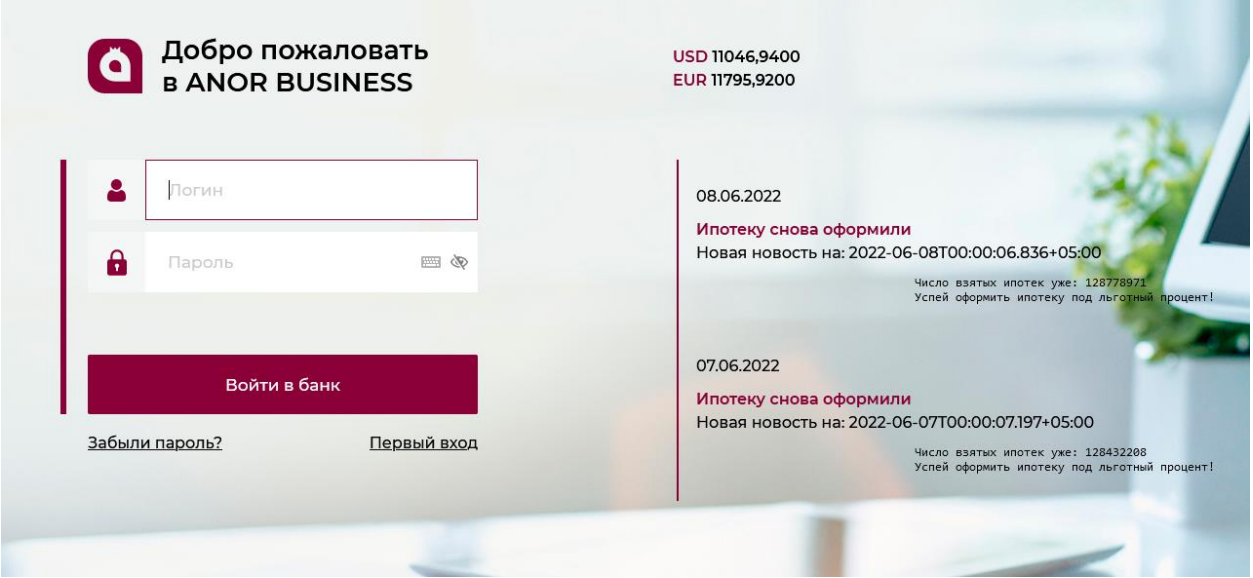

Когда первый раз заходите в интернет банкинг с разовым паролем который выдал банк после правильного набора логин и пароль программа у вас попросить заменит пароль.

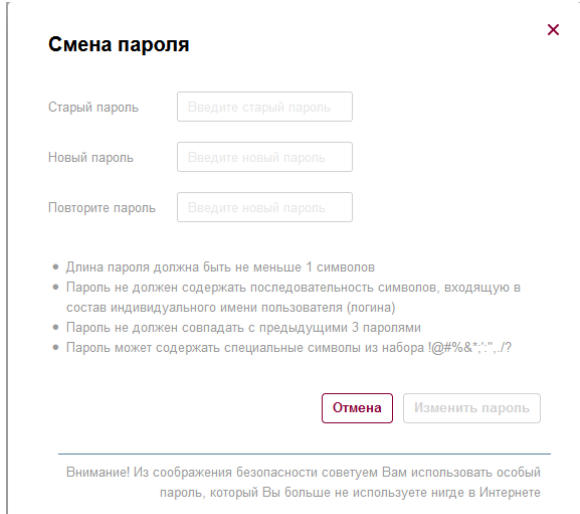

Набираем **Старый пароль** который вам выдали с банка а затем **Новый пароль** соответственно к требовании и **Повторите пароль.** 

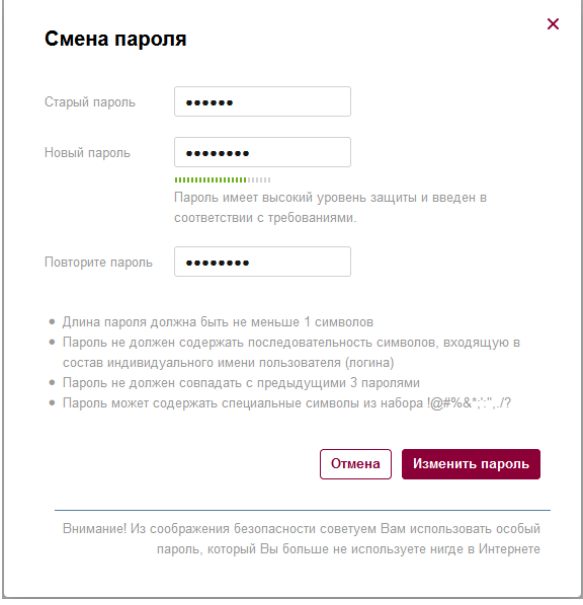

Если **Новый пароль** и **Повторите пароль** совпадает у вас активируется кнопка **Изменить пароль**, а если нет то пароли не совпадает.

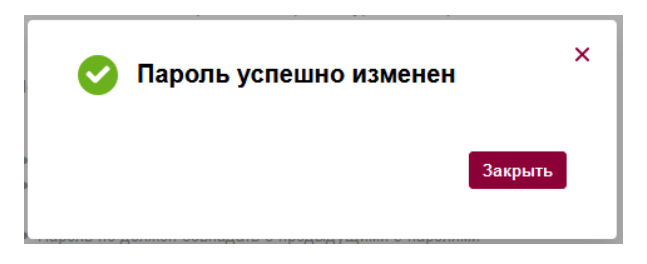

4. Если криптоплагин BSS не установлен, система предложит его установить (см. п.1 настоящей инструкции), после чего предложит разрешить доступ к нему. Необходимо согласиться (нажать кнопку Yes).

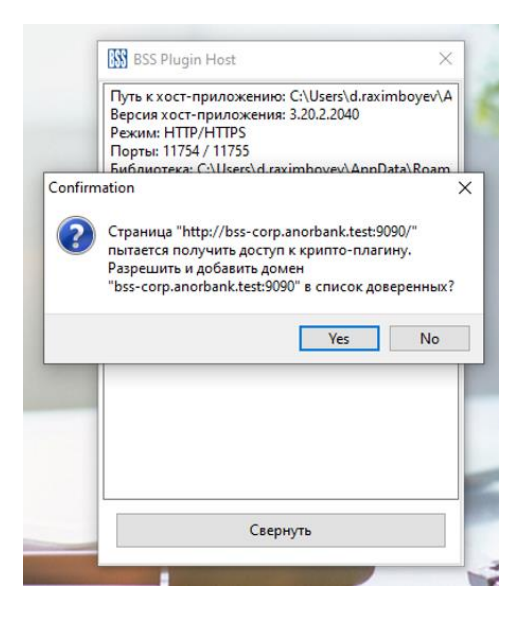

5. Переходите по ссылке для ознакомления с договором комплексного банковского обслуживания (далее, ДКБО). Ознакомившись с документом, подтвердите своё согласие, поставив галочку «С ДКБО ознакомлен» и нажав кнопку «Далее»

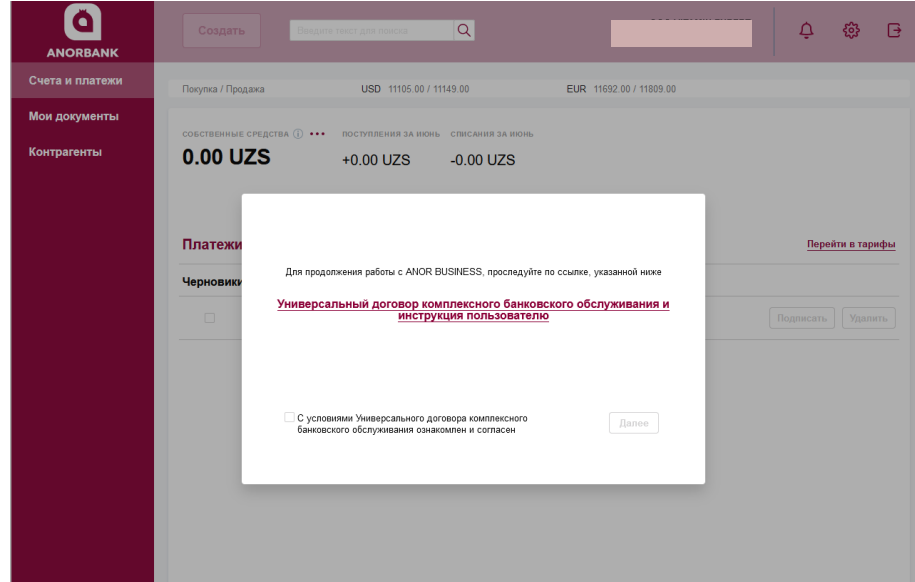

6. У вас появится запрос на добавление сертификата. Нажмите **Выбрать сертификат.**

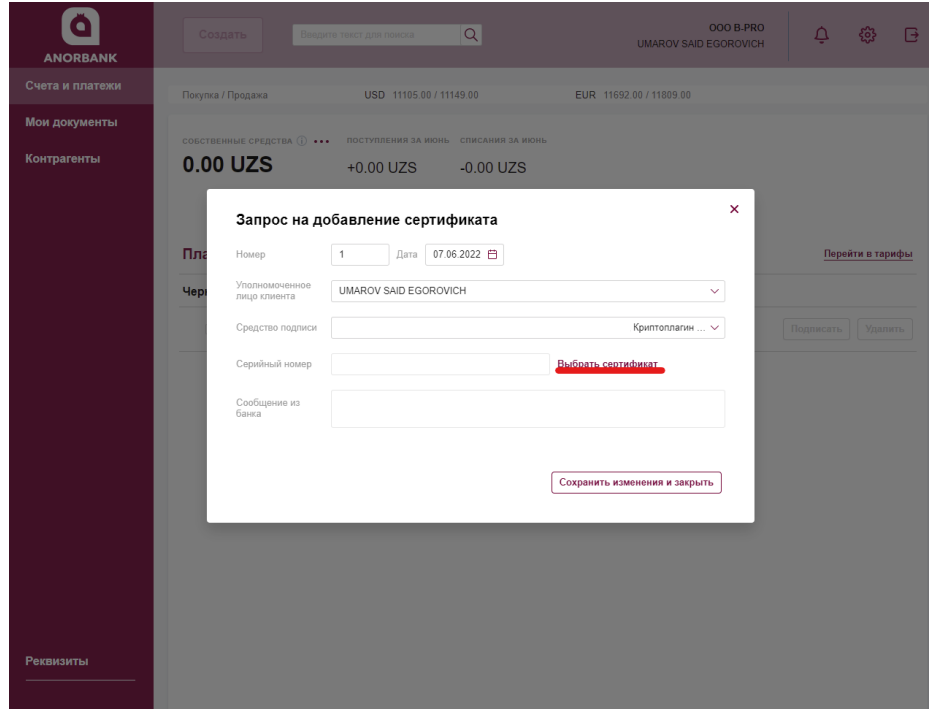

Если у вас не установлен криптоплагин BSS, то тогда выдаст такую ошибку (для исправления см. п.1 настоящей инструкции)

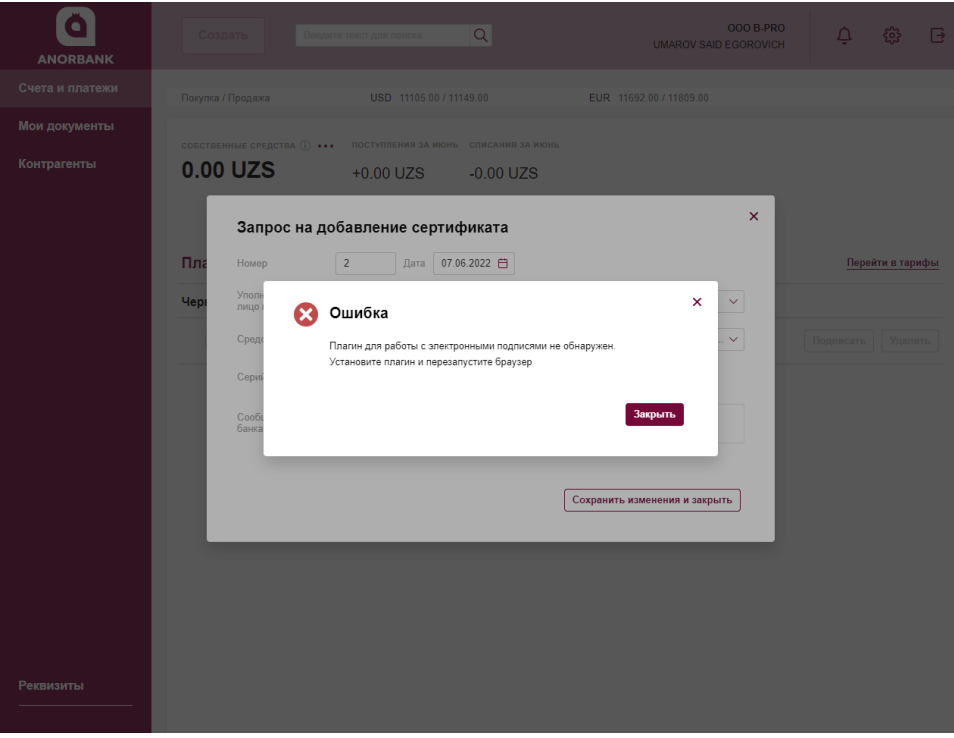

Если вы случайно закрыли окно «запрос на добавление сертификата», то вы можете открыть его вновь в таком порядке:

- Переходите в настройки, раздел "Безопасность".

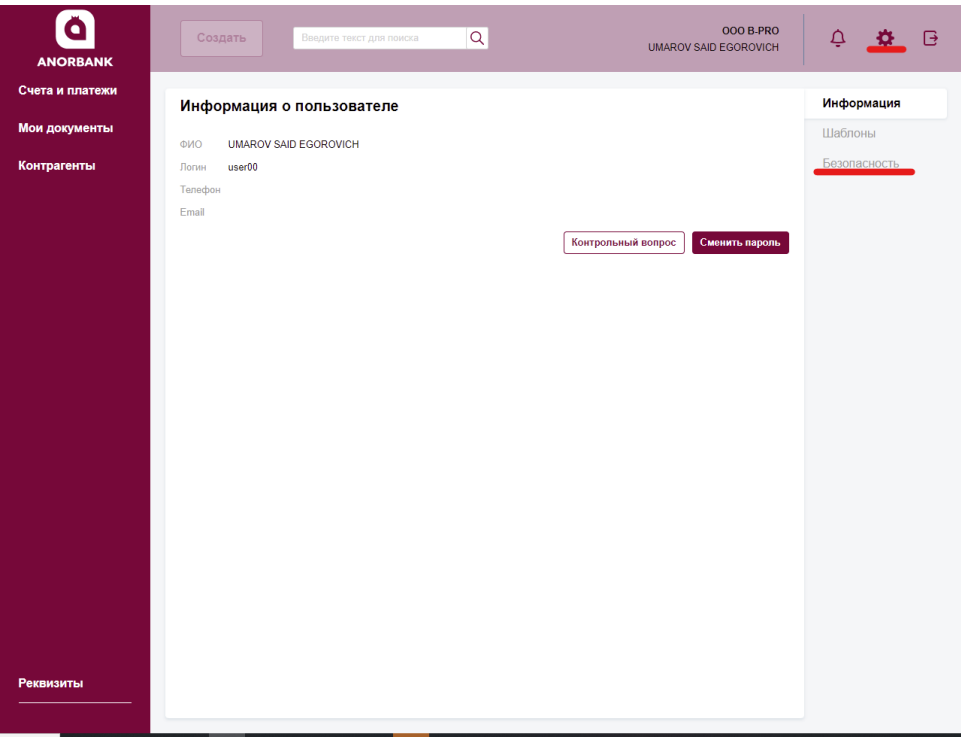

- нажмите **Запросы**, далее **Запросы на добавление сертификата** и далее на кнопку [+]*.*

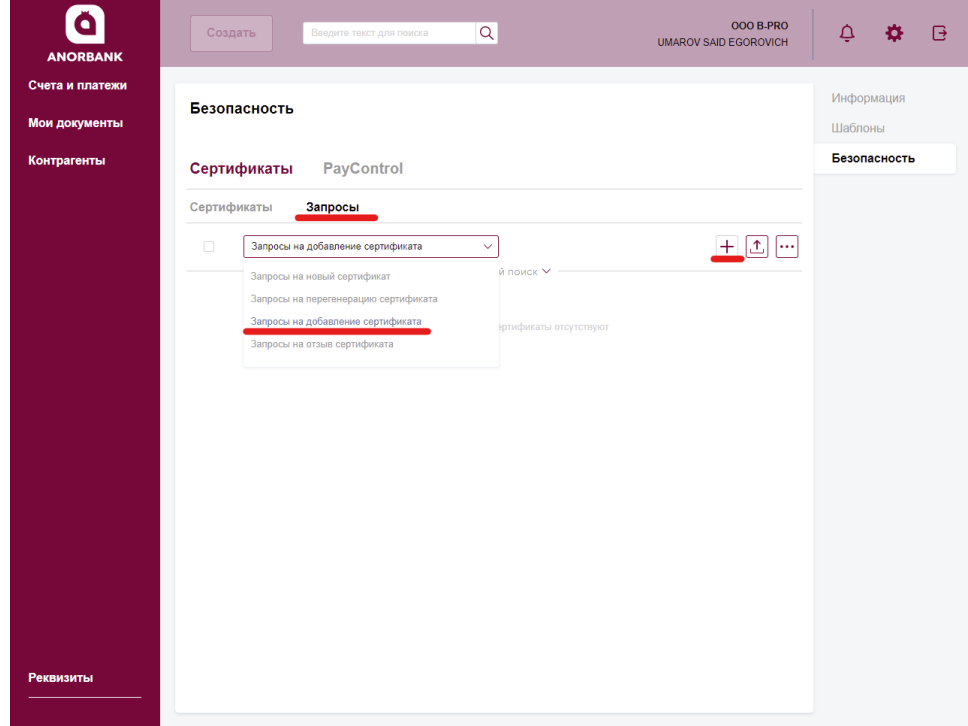

# 7. Заполните **Адрес электронной почты(Е)** и нажмите **Подписать и отправить.**

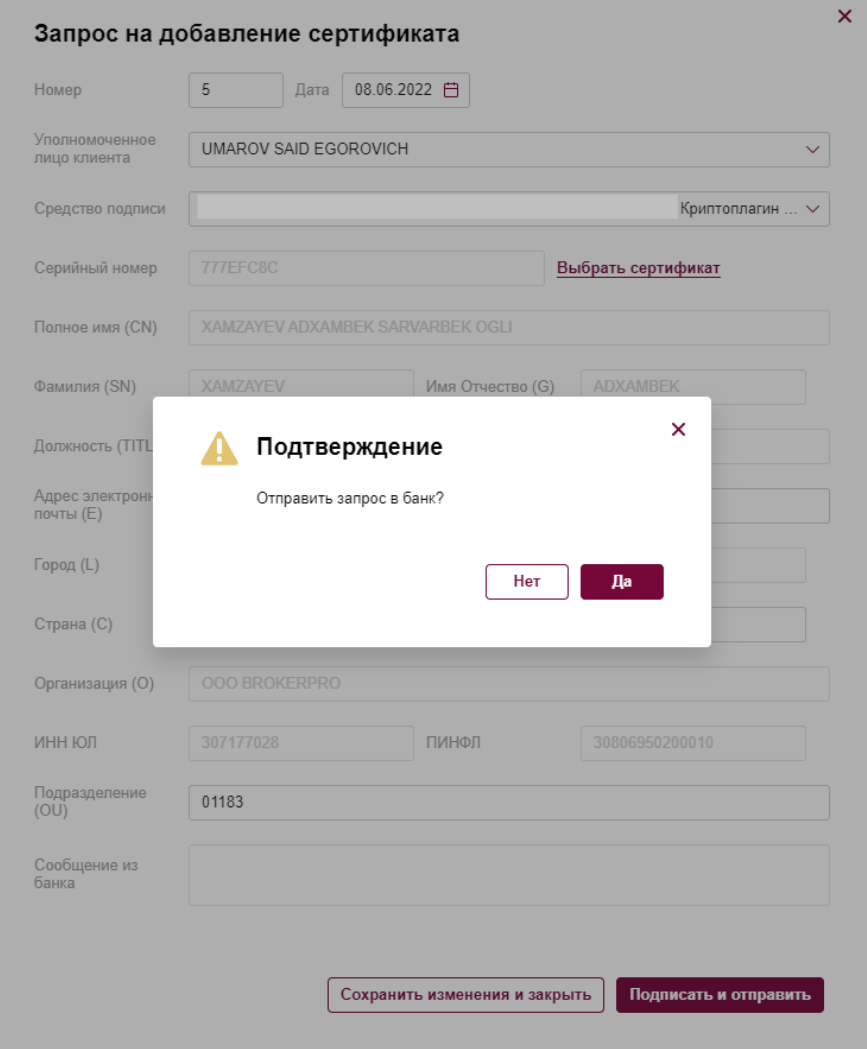

После подтверждаем отправление запроса в банк.

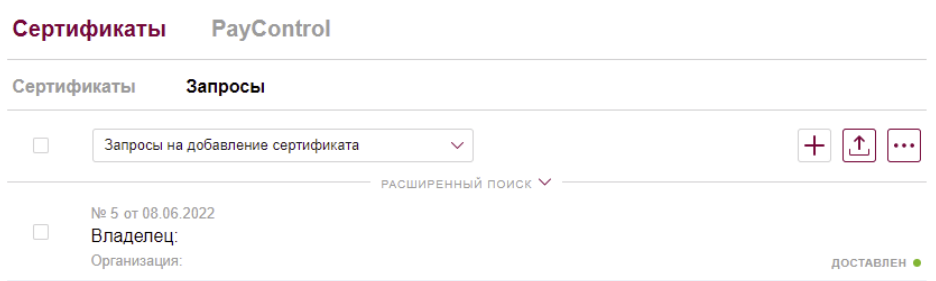

Ваш сертификат будет в статусе **ДОСТАВЛЕН.**

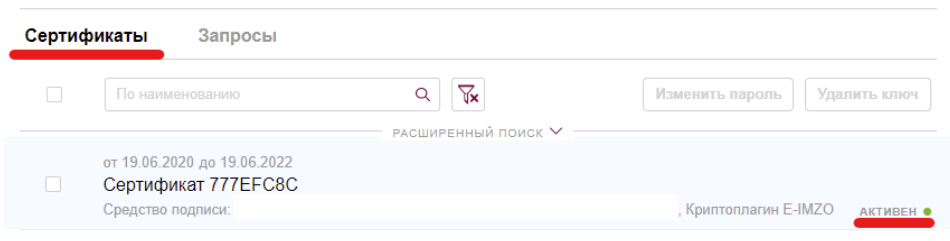

8. Об активации сертификата на стороне банка, вы узнаете из SMS уведомления соответствующего содержания. После этого необходимо вновь авторизоваться в СДБО и выбрать один из доступных тарифов:

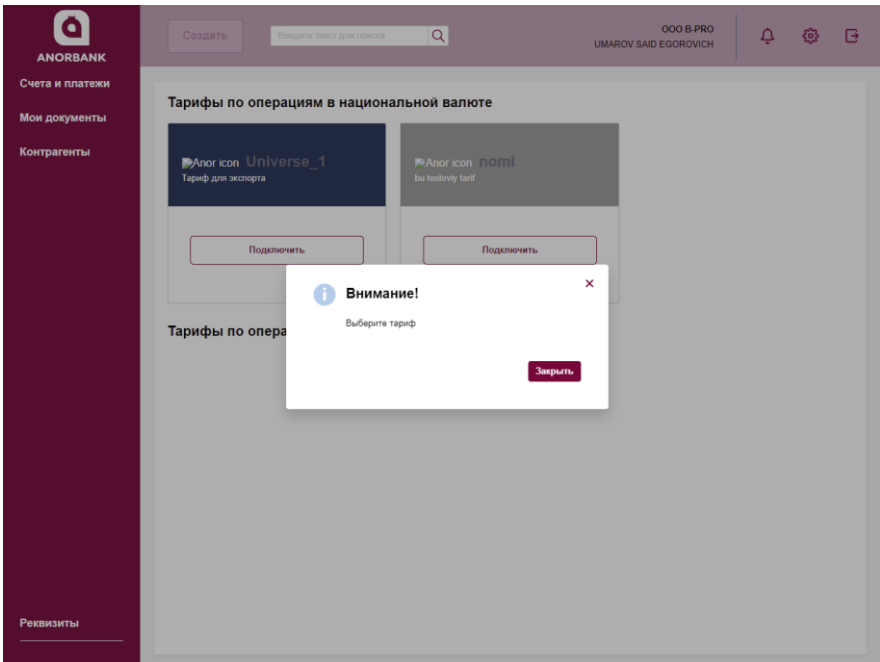

9. Выберите нужный тариф, подпишите и отправьте заявку на подключение.

Подтверждение согласия с договором-офертой с помощью электронной подписи С т р а н и ц а | **11**

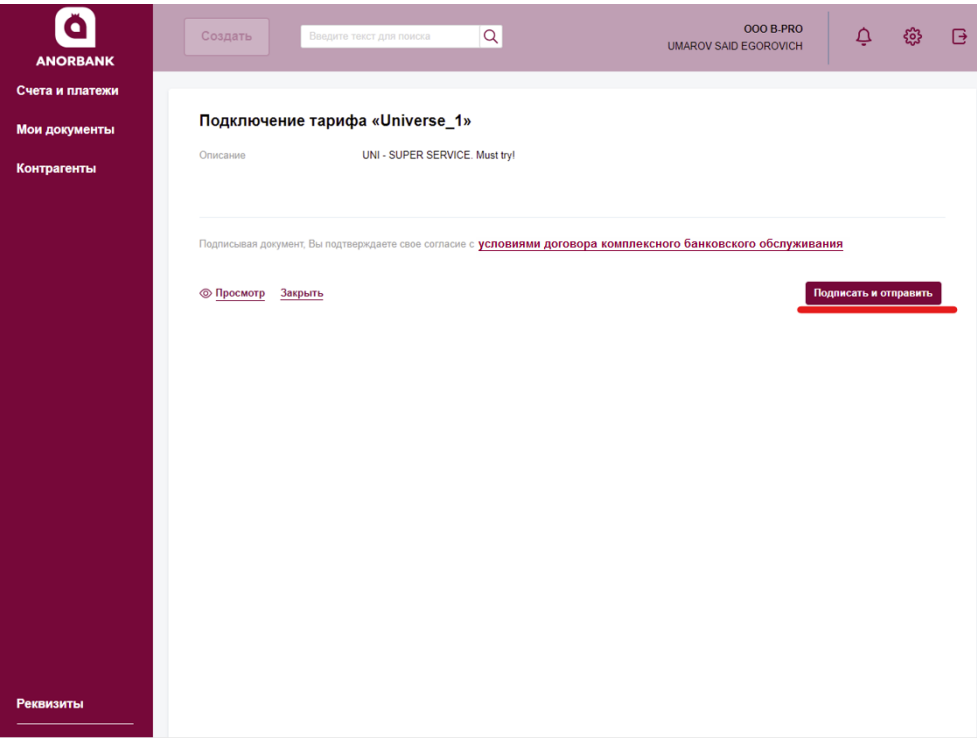

На этом шаге клиент обязательно должен выбрать средство подписи **E-IMZO**, а не SMS. Иначе заявку на подключение тарифа **ОТКАЖУТ**!

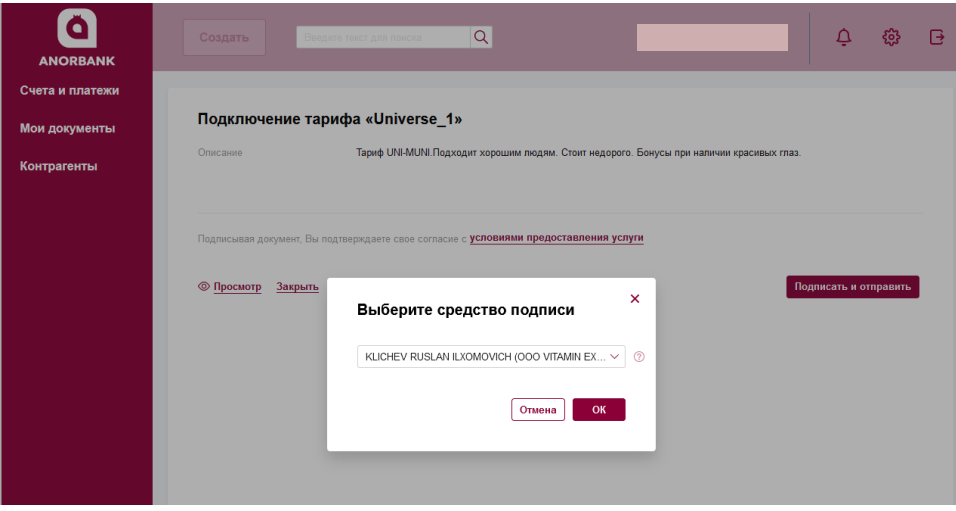

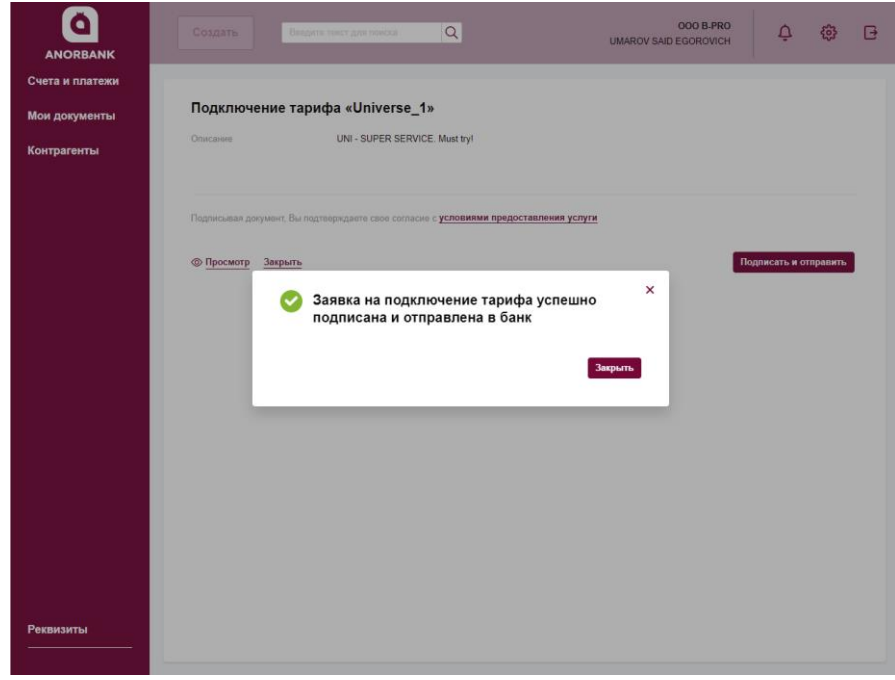

8. После того как ваша заявка на подключение тарифа будет обработана на стороне банка, он будет отмечен подключенным, и вы получите SMS уведомление соответствующего содержания.

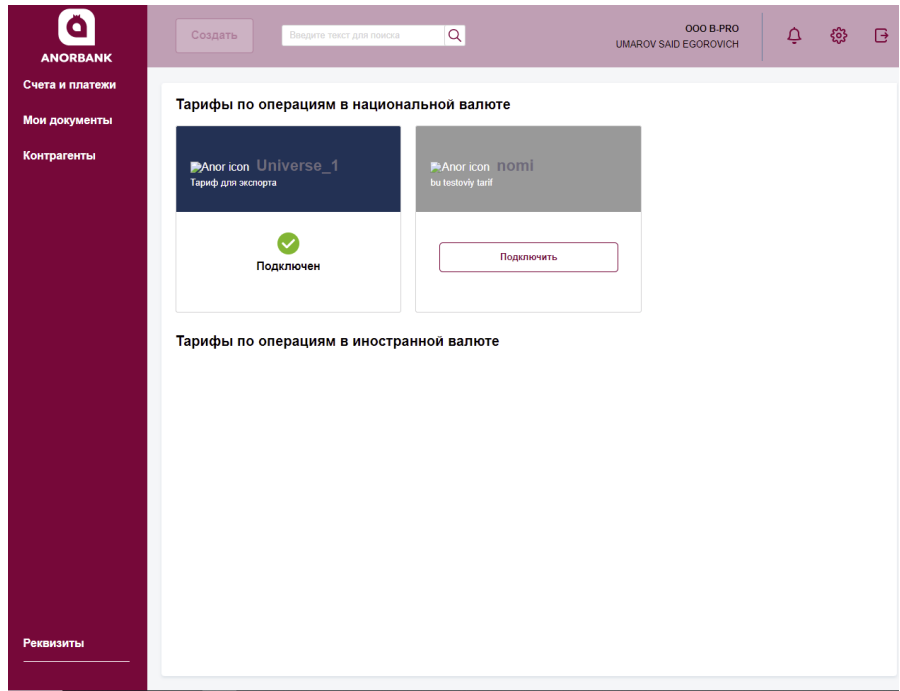

Для активации всех функций СДБО в рамках выбранного тарифа, выйдите и снова авторизуйтесь в СДБО. На этом настройка системы завершена, согласие с ДКБО подтверждено вашей ЭЦП (ей подписана отправленная вами заявка на подключение тарифа).